### **1. НАЗНАЧЕНИЕ**

- 1.1. Настоящая инструкция является руководством для регулировки (тарировки) измерителя веса гидравлического электронного ГИВ-1Э.
- 1.2. Тарировка ГИВ-1Э производится с целью приведения их в соответствие требованиям ТУ СНИЦ 423.316.001.

## **2. СРЕДСТВА ТАРИРОВКИ**

2.1. Для тарировки измерителей применяется следующее оборудование и инструмент:

 2.1.1 Машина разрывная УММ-50 ГОСТ 7855-84, класс точности 1,0; предельное усилие 500 кН. Допускается применение разрывной машины другой модели с характеристиками не хуже указанной.

2.1.2. Персональный компьютер с операционной системой Windows-98\2000\ХР

### **3. УСЛОВИЯ ТАРИРОВКИ**

3.1. Тарировка производится при температуре окружающего воздуха 20  $\pm$  5 °C и относительной влажности от 30 до 80%.

3.2. Вибрация и тряска должна отсутствовать.

 3.3. Контрольно-измерительное оборудование должно быть поверено и соответствовать паспортным данным.

## **4.УСТРОЙСТВО ИЗМЕРИТЕЛЯ**

 4.1 Измеритель веса гидравлический электронный ГИВ-1Э (приложение А) состоит из электронного блока поз. 1, трансформатора давления поз. 2 , соединительного кабеля поз. 6, и источника питания постоянного тока номинальным напряжением 24 В.

Усилие натяжения неподвижного конца талевого каната трансформатором давления поз. 2 преобразуется в гидравлическое давление, которое далее с помощью датчика давления поз.3 преобразуется в унифицированный токовый сигнал, из которого электронный блок формирует показания электронного табло измерителя. Одновременно электронный блок регистрирует данные измерений во внутренней памяти.

## **5.ПОДГОТОВКА ИЗМЕРИТЕЛЯ К РАБОТЕ**

 5.1 Соединить трансформатор давления поз 2 с помощью кабеля поз 6 с электронным блоком поз 1.(приложение А)

5.2 Подключить к электронному блоку поз. 1через разъем поз 11. источник питания .

 5.3 Собранное устройство через порт поз. 13 электронного блока кабелем соединить с персональным компьютером.(ПК)

5.4 Включить ПК, в меню «Программы» выбрать « Calibration.exe.», запустить программу.

 На экране монитора появится окно «Тарировка» (рис 1). После нажатия на кнопку «Подклю читься» программа открывает окно «Свойства подключения» (рис2.) . Нажать «ОК», после чего откроется окно программы "«Тарировка ver 01Coded by Dmitry Starkov. Alteron Co. Perm.» рис 4.

 5.5 Установить трансформатор давления поз 2 в горизонтальное положение пробкой поз 7 вверх.,пробка должна быть выкручена на 2-3 оборота, заглушку поз 16.вывернуть на 3-4 оборота.

 5.6 Подсоединить к трансформатору давления пресс-бачок поз 4 с помощью гибкого шланга поз 17.

5.7 Заполнить пресс-бачок поз 4. рабочей жидкостью, предварительно вывернув

 винт пресс-бачка поз15 вверх до упора. В качестве заполнителя применяются полиметилсилоксановые жидкости ПМС-5; ПМС-6; ПМС-10 ГОСТ13032-77.

5.8 Открыть вентиль пресс-бачка поз 8.

 5.9 Вращением винта поз15 по часовой стрелке добиться появления жидкости из отверстия пробки поз7 Заверните пробку поз 7.

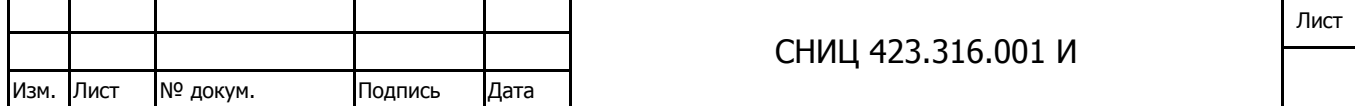

5.10 Продолжая вращать винт пресс-бачка довести давление в трансформаторе до 4-6 кгс $\alpha^2$ , контролируя давление в окне «Тарировка» (рис4)

5.11 Завернуть до упора заглушку поз16..Закрыть вентиль поз.8.

5.12 Отсоединить пресс-бачок от трансформатора давления.

5.13 Вращая упор поз 14. установить размер В (приложение А) в соответствии с таблицей А

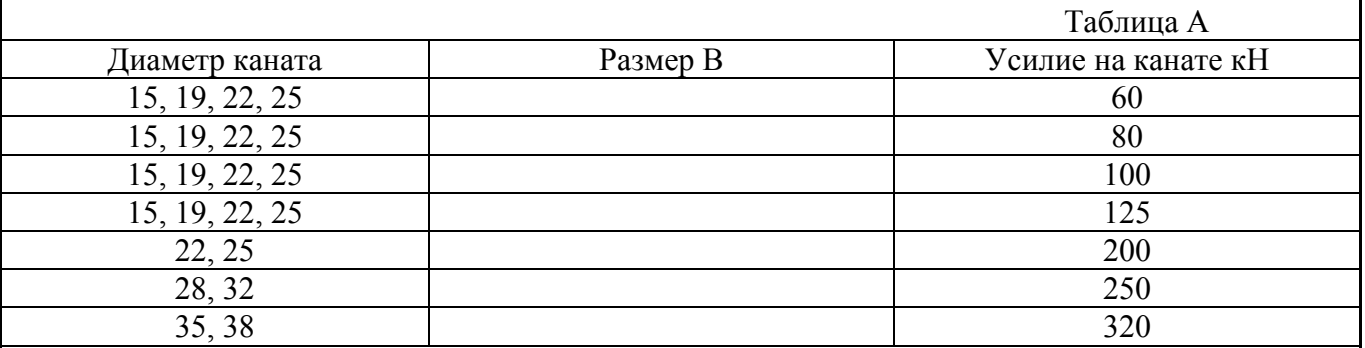

5.14 Закрепить трансформатор давления на канате разрывной машины.

 5.15 Включить разрывную машину, плавно увеличивая нагрузку, добиться того, чтобы при максимальной нагрузке (в соответствии с заказом), давление в трансформаторе равнялось 10-1 кгс\см<sup>2</sup>. Если давление выше указанного, необходимо уменьшить размер «В» и наоборот.

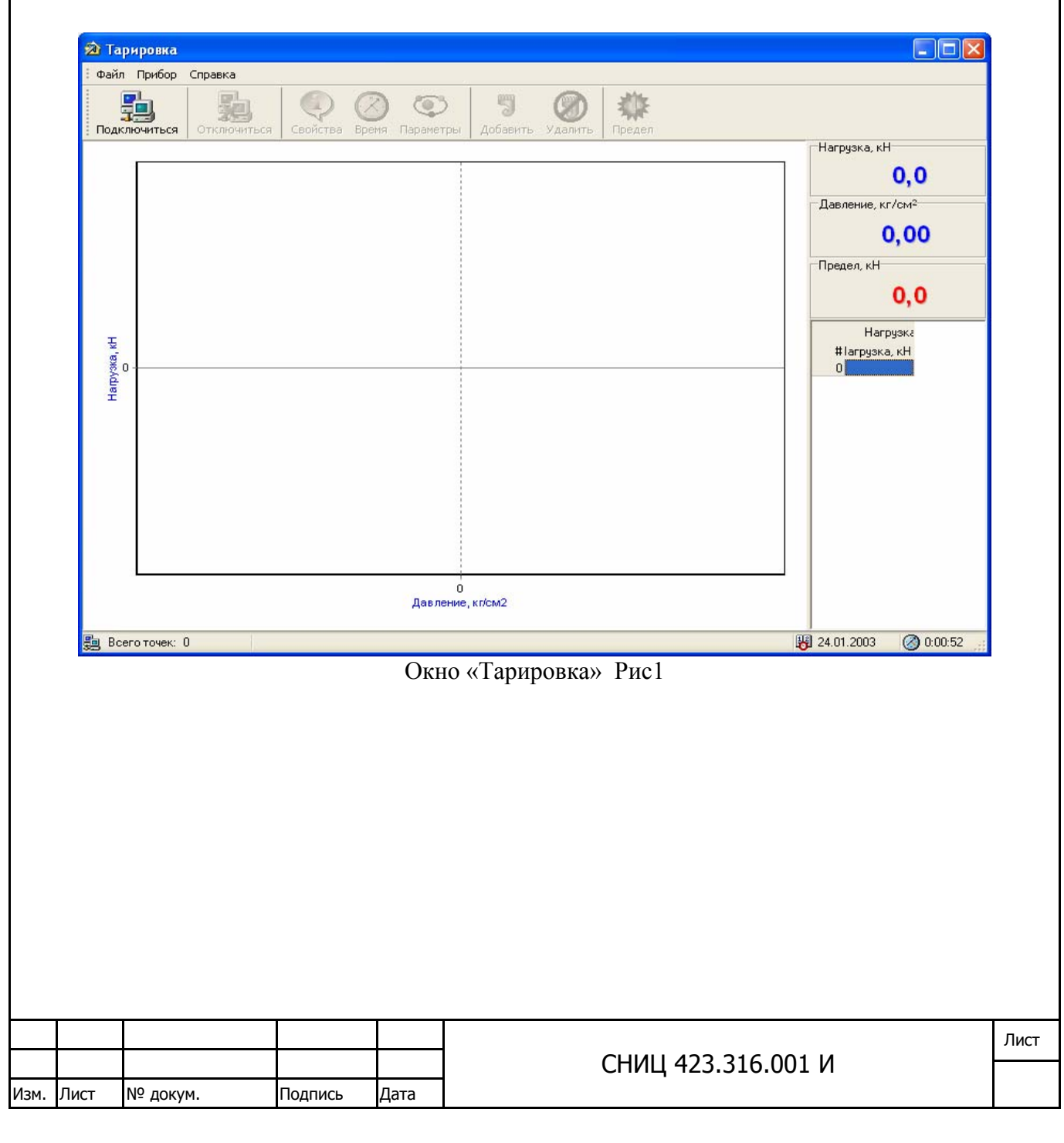

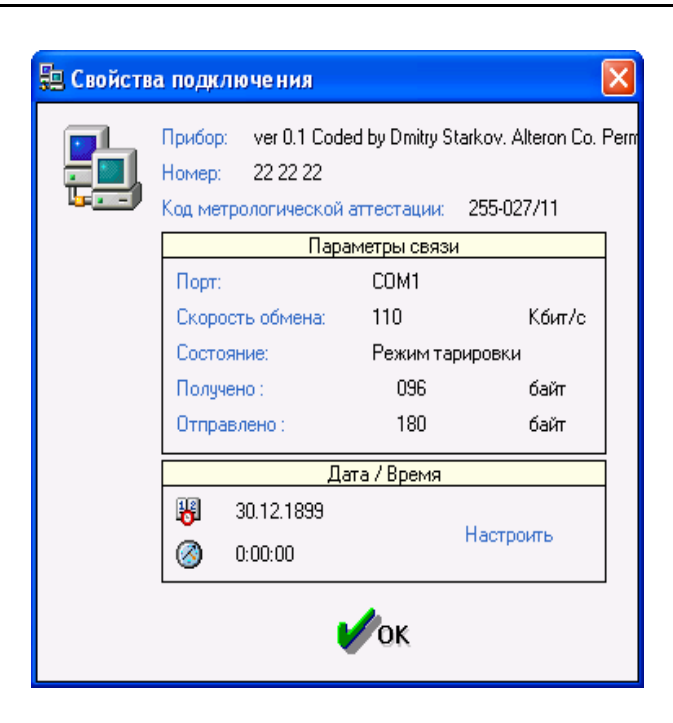

Окно «Свойства подключения». Рис2.

#### **6. Программное обеспечение.**

В состав программного обеспечения входят: программа тарировки Calibration.exe, программа обработки информации Dinometr.exe.

## **7.Тарировка.**

Процесс тарировки заключается в формировании по контрольным точкам функциональной зависимости F=f(P) (где, F[кН]- усилие натяжения каната; P[кгс\см<sup>2</sup>]- давление в трансформаторе давления) и установке предела срабатывания блокировки Значения усилия натяжения каната разрывной машины на контрольных точках , для различных максимальных усилий натяжения каната приведены в таблице В. Для ввода контрольной точки в тарировочную таблицу (график) нажать кнопку "Добавить" на панели инструментов окна тарировки рис. 4, откроется окно «Контрольная точка» рис.3 . Затем необходимо, установить величину нагрузки(усилие натяжения каната) для контрольной точки в соответствии с таблицей В по шкале разрывной машины, ввести значения этой нагрузки в строку окна «Контрольная точка» рис. 3 для данного исполнения прибора и нажать кнопку «ОК». Эту операцию необходимо повторить для каждой из десяти точек в соответствии с таблицей В.

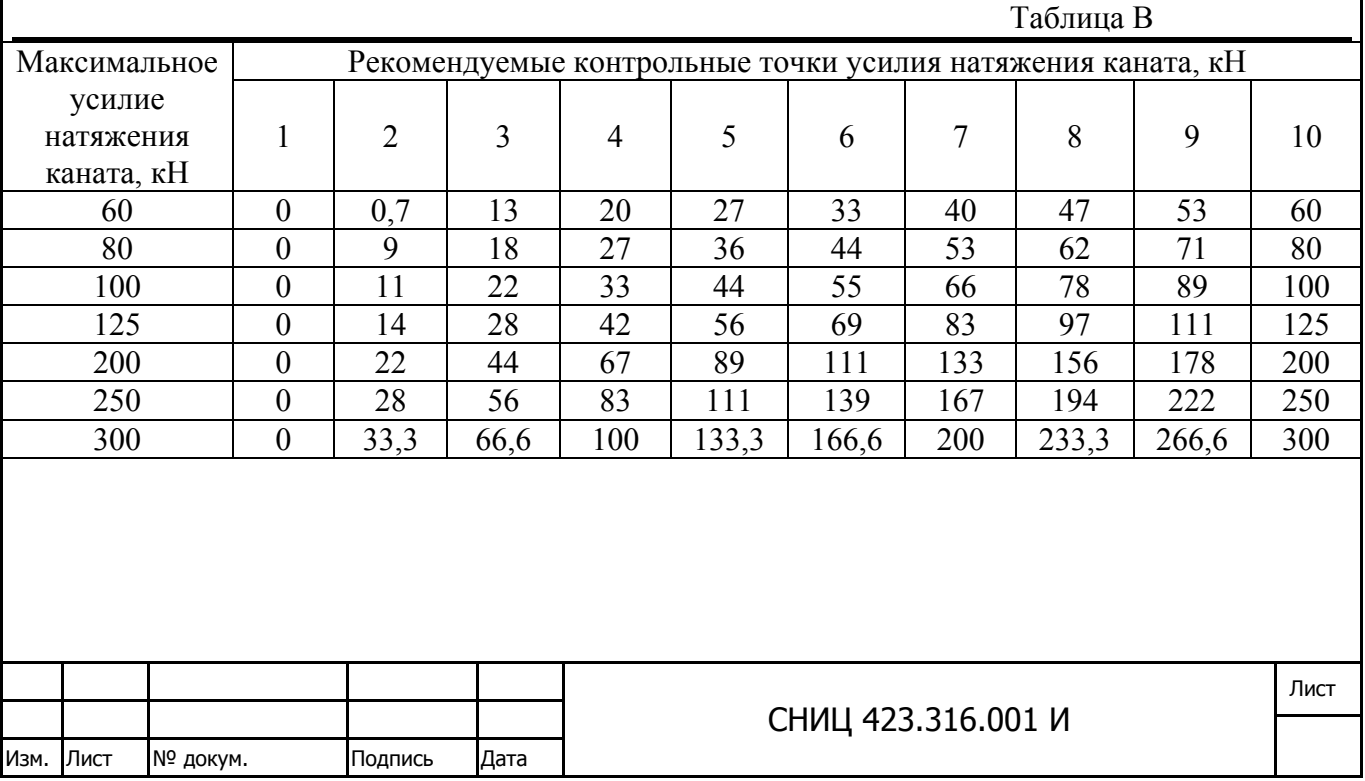

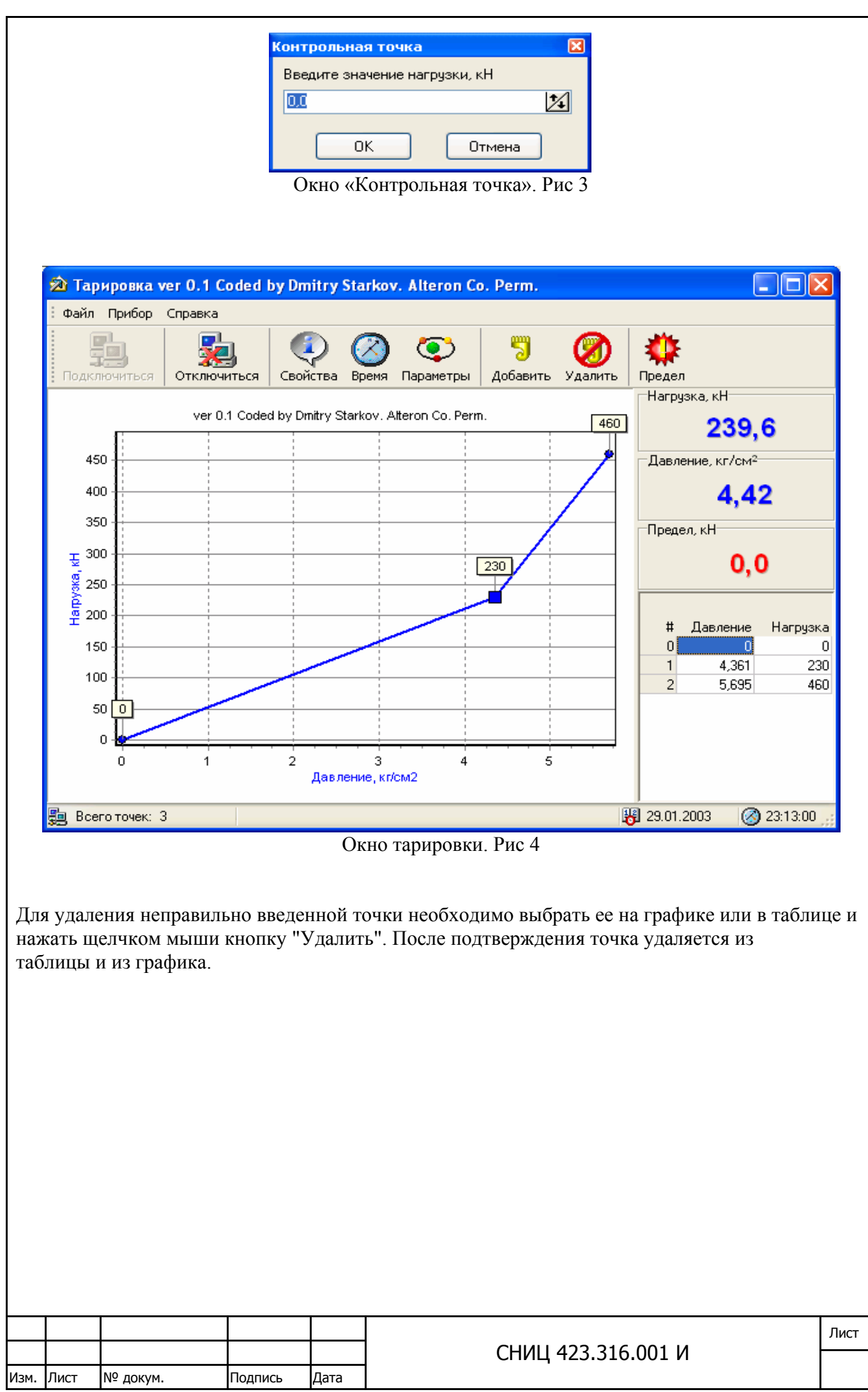

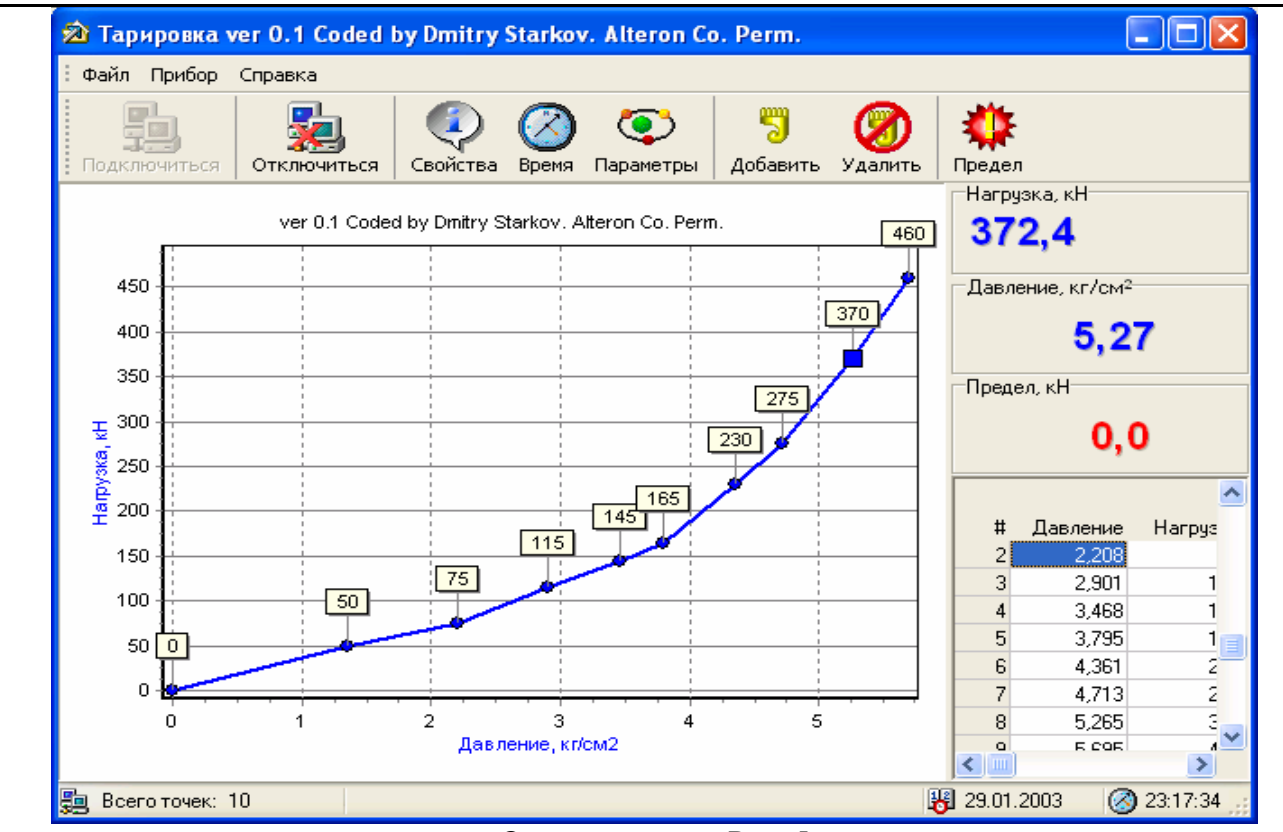

Окно тарировки Рис. 5

После программирования контрольных точек установить по шкале разрывной машины усилие соответствующее значению предела срабатывания блокировки (рис 6) и нажать кнопку «Предел». После записи значение предела в виде горизонтальной красной линии отображается на графике:

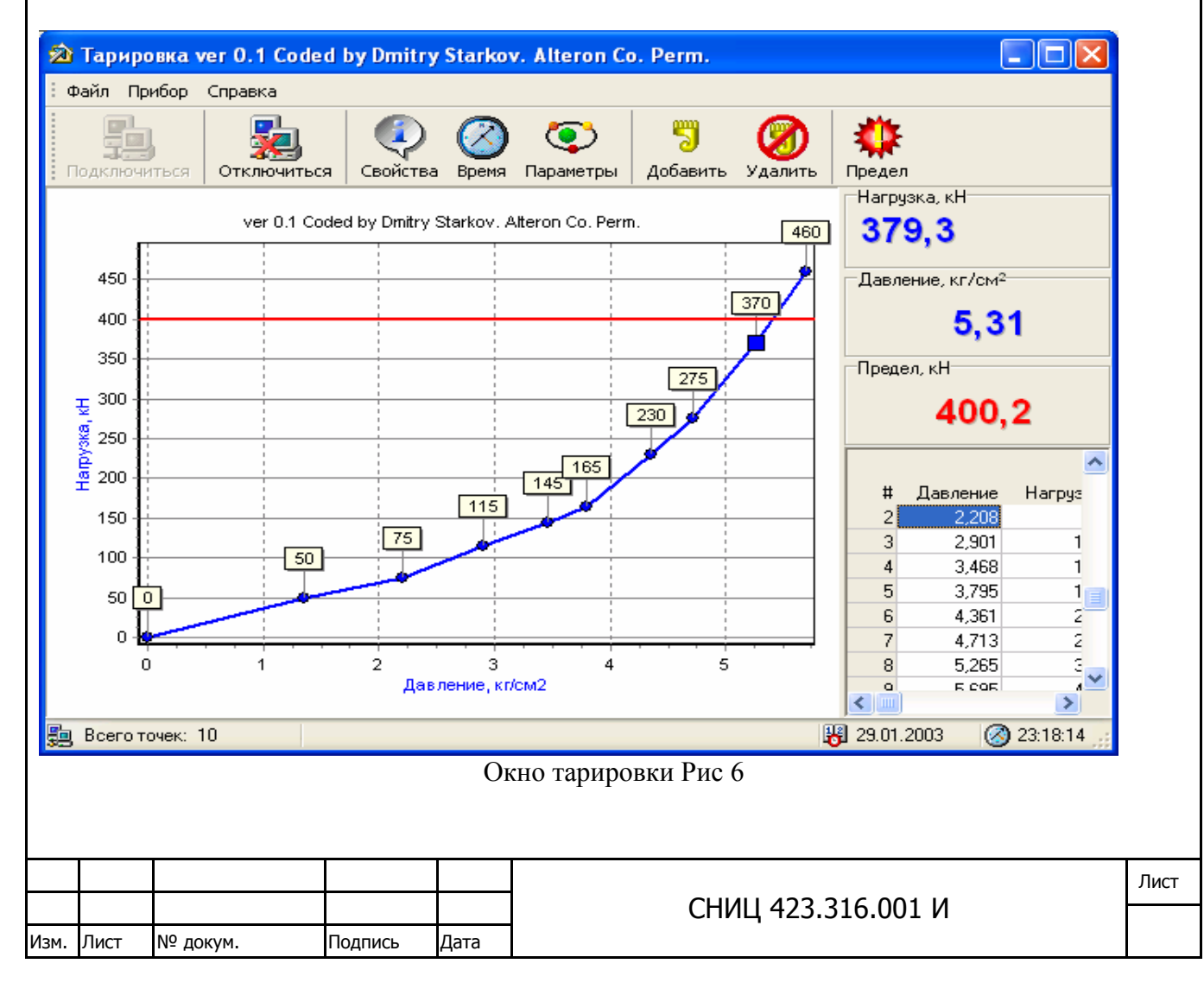

Программа тарировки позволяет задавать периодичность записи измеряемых значений нагрузки в процессе производства работ на буровой установке в память устройства, а также скорость передачи через порты ПК и периодичность записи в память электронного блока или УСХИ». Для этого нажать кнопку «Параметры» на панели инструментов окна «Тарировка» (рис 4), в открывающемся окне «Установка параметров» установить по желанию требуемые значения.

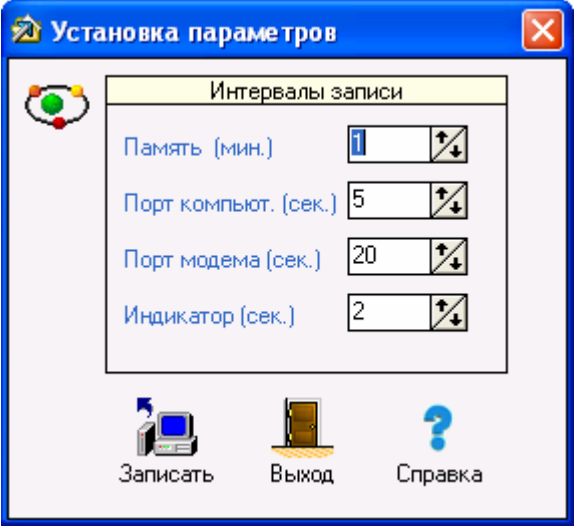

Окно «Установка параметров». Рис 7

В строке «Память» устанавливается продолжительность отрезка времени, в течение которого программой измеряются величины нагрузки и определяется её максимальное значение, которое записывается в память прибора.

В строке «Порт» устанавливается периодичность передачи данных через порт прибора. в ПК. **Порт модема в данной модификации прибора не предусмотрен**.

В строке «Индикатор» устанавливается продолжительность непрерывной индикации индикатором электронного блока измерителя измеренного значения нагрузки..

После установки значений параметров нажать кнопку «Записать».

 Записанные значения (контрольные точки, предел срабатывания блокировки и параметры периодичности записи) сохраняются во временной памяти устройства. Для сохранения этих значений в постоянной памяти устройства при выходе из программы или при отключении от устройства нужно подтвердить сохранение записанных значений (см. окно на. рис.8 )

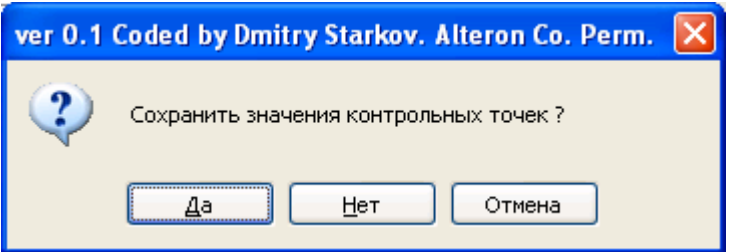

Окно сохранения данных. Рис 8

Только в этом случае параметры сохраняются в энергонезависимой памяти электронного блока прибора.. При этом формируется код тарировки, который программа изменяет при каждом перетарировании устройства и служит для контроля и идентификации измерителей, записываемый автоматически программой (см. меню прокрутки окна «Тарировка ver 0.1….» и окно «Свойства подключения»). Код тарировки после окончания процесса тарировки вносится

в сопроводительную документацию к прибору (в паспорт).

По завершении тарировки, можно выйти из программы нажатием кнопки «Отключиться» на панели инструментов окна «Тарировка», после чего прибор можно отсоединить от ПК.

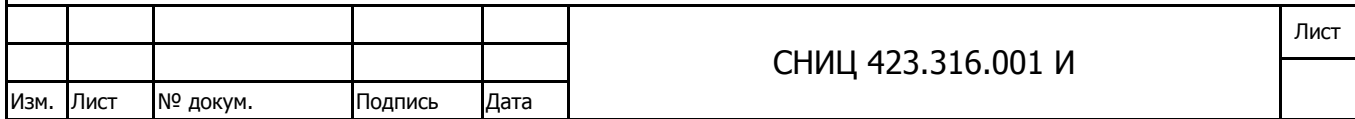

**Примечание**. Если индикатор высвечивает вместо реальной нагрузки: *мигающие прочерки* - нет сигнала с преобразователя давления или идет процесс тарировки, *мигающие восьмёрки* – выход значения нагрузки за пределы максимального заданного, *мигающие цифры* - показывает реальное усилие, но которое превышено заданное значение блокировки.

# **8. Работа с измерителем веса ГИВ-1Э в режиме реального времени и с базой данных(архивом) измерений с помощью программы Dinometr.exe .**

С помощью программы обработки данных **Dinometr.exe** осуществляется обмен информацией между измерителем веса ГИВ-1Э и ПК через порт СОМ 1 в режиме реального времени с записью данных измерений в память ПК, также программа позволяет копировать в память ПК базу данных накопленных электронным блоком измерителя веса ГИВ-1Э.

 8.1 Работа с измерителем веса ГИВ-1Э в режиме обмена информацией в реальном времени:

После запуска программы Dinometr.exe на экране появится окно «Гидравлический измеритель веса» (рис.9),

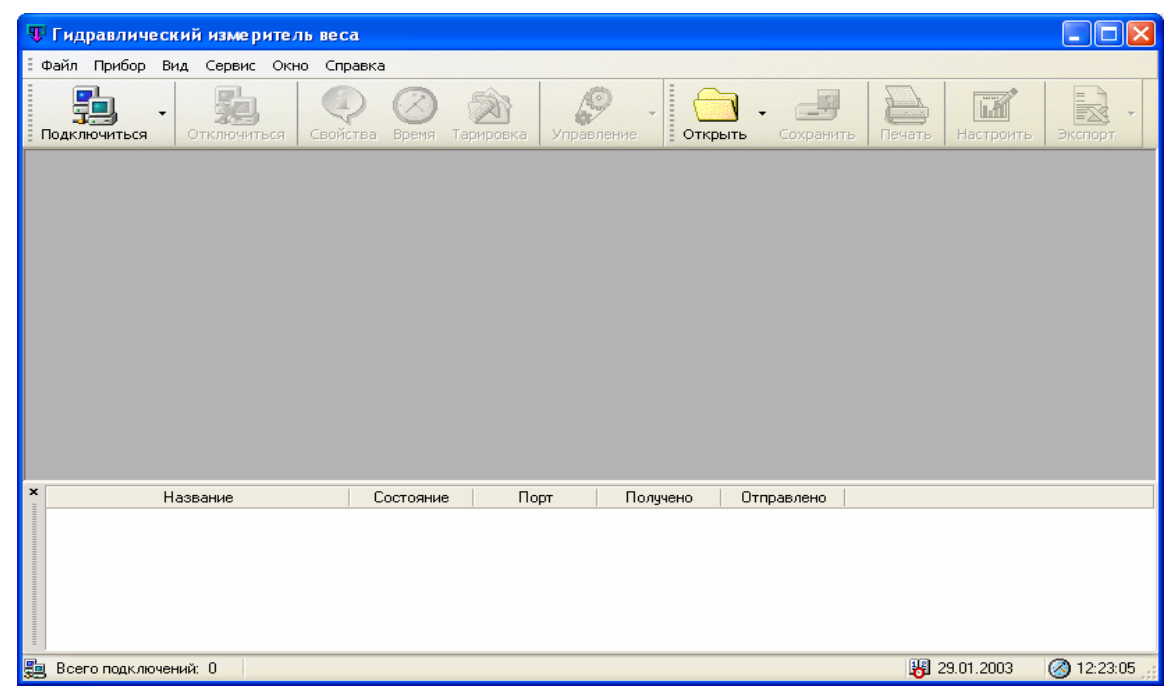

Окно «Гидравлический измеритель веса». Рис 9

В нижней части расположено окно подключений. Для подключения электронного блока к ПК, выберите пункт меню «Подключиться». После нажатия кнопки программа определяет устройство, подключенное к СОМ порту ПК. Можно сократить время поиска, выбрав в выпадающем меню пункт нужный COM порт компьютера с подключенным к нему устройством. После подключения на экране появляется окно: «Свойства подключения» (рис.10)

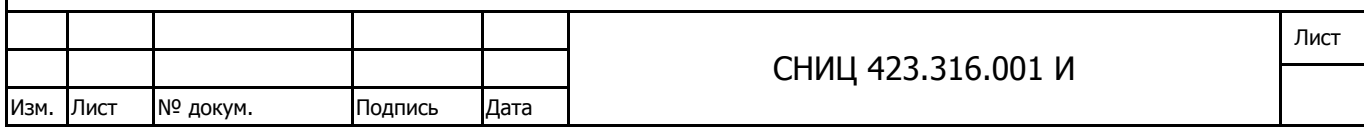

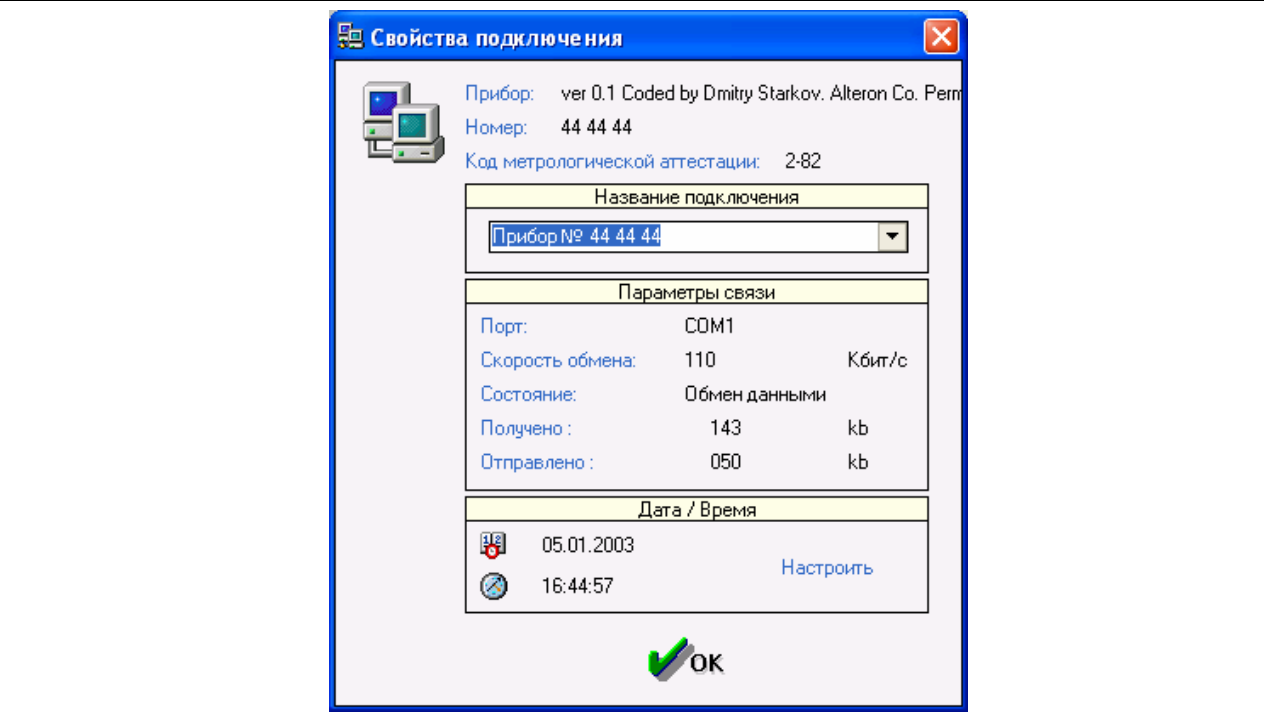

Окно «Свойства подключения» Рис 10

В этом окне расположена информация о том, к какому порту подключено устройство и скорость обмена информацией. В окне также индицируется состояние часов реального времени устройства, которые при необходимости можно скорректировать ..

После нажатия кнопки ОК появляется информация о данном устройстве и открывается окно с данными измерений (рис11)

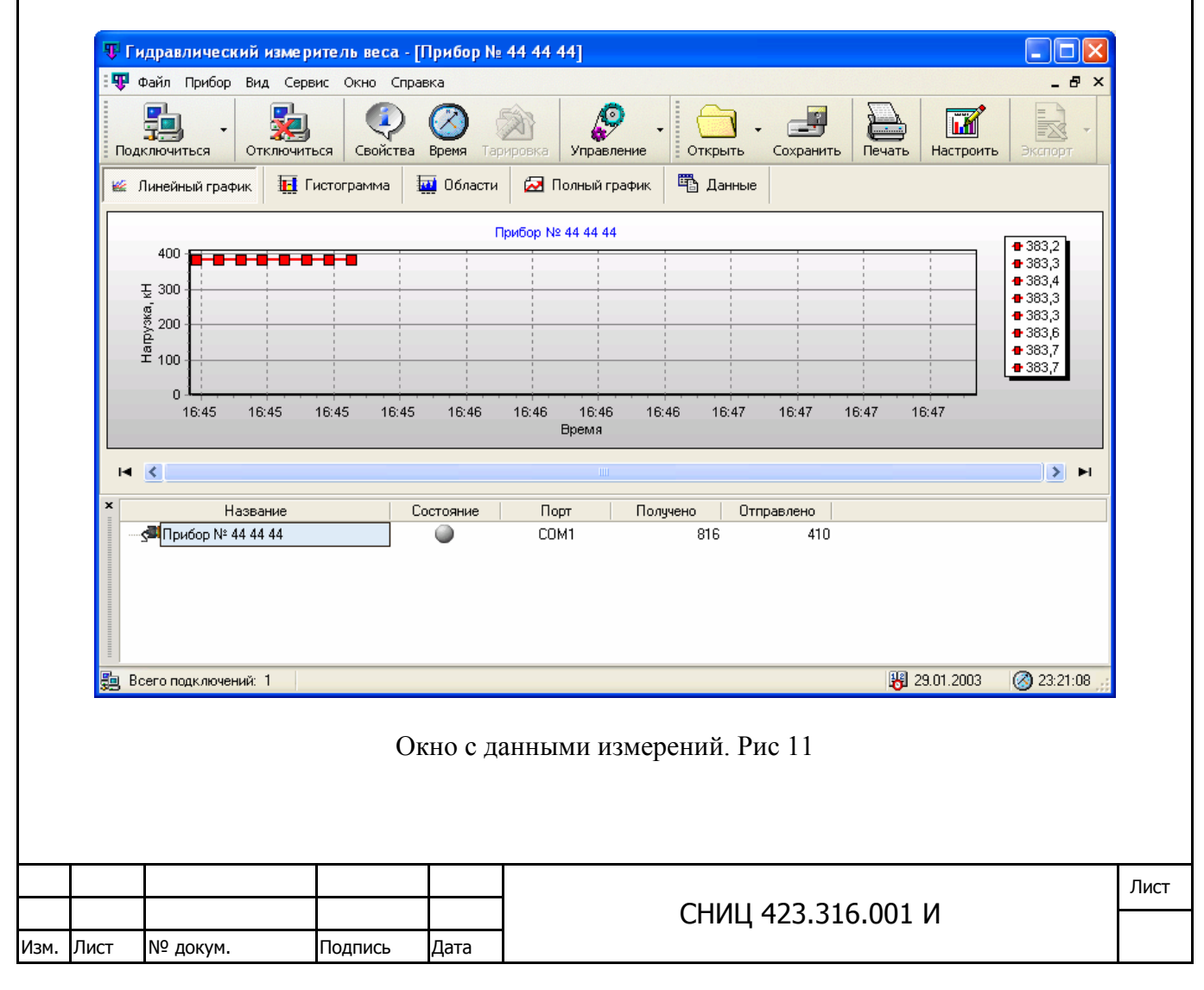

В окне данных измерений отображается информация о процессе подключения (количество байт переданных и полученных), а также состояние подключения - наличие аппаратных неполадок устройства. Фиксируются такие проблемы как: низкое питающее напряжение, низкое напряжение батареи питания часов, низкая температура (ниже -40°С) и срабатывание блокировки.

 При возникновении аппаратной проблемы на экране возникает окно с описанием проблемы и в окне с данными измерений состояние индицируется мигающей красной точкой (см. вкладку «Состояние», окно на рис.11). При ликвидации проблем состояние индицируется зеленой точкой.

Информация об измерениях может быть представлена в различных режимах:

- *в виде линейного графика*. В этом случае на экране отображается некоторое количество измерений. Для перемещения используется строка прокрутки внизу.
- *в виде гистограммы*.
- *в виде области*.
- *полный график*. В отличие от предыдущих трех режимов данные отображаются полностью. Можно изменить масштаб графика и свободно перемещать окно просмотра с помощью мыши. В этом режиме данные могут быть также представлены либо в виде линейного графика, в виде гистограммы либо в виде области.
- *в виде таблицы данных*.

Внешний вид всех графиков может быть изменен с использованием кнопки «Настроить», при этом откроется окно настройки графиков (рис12).

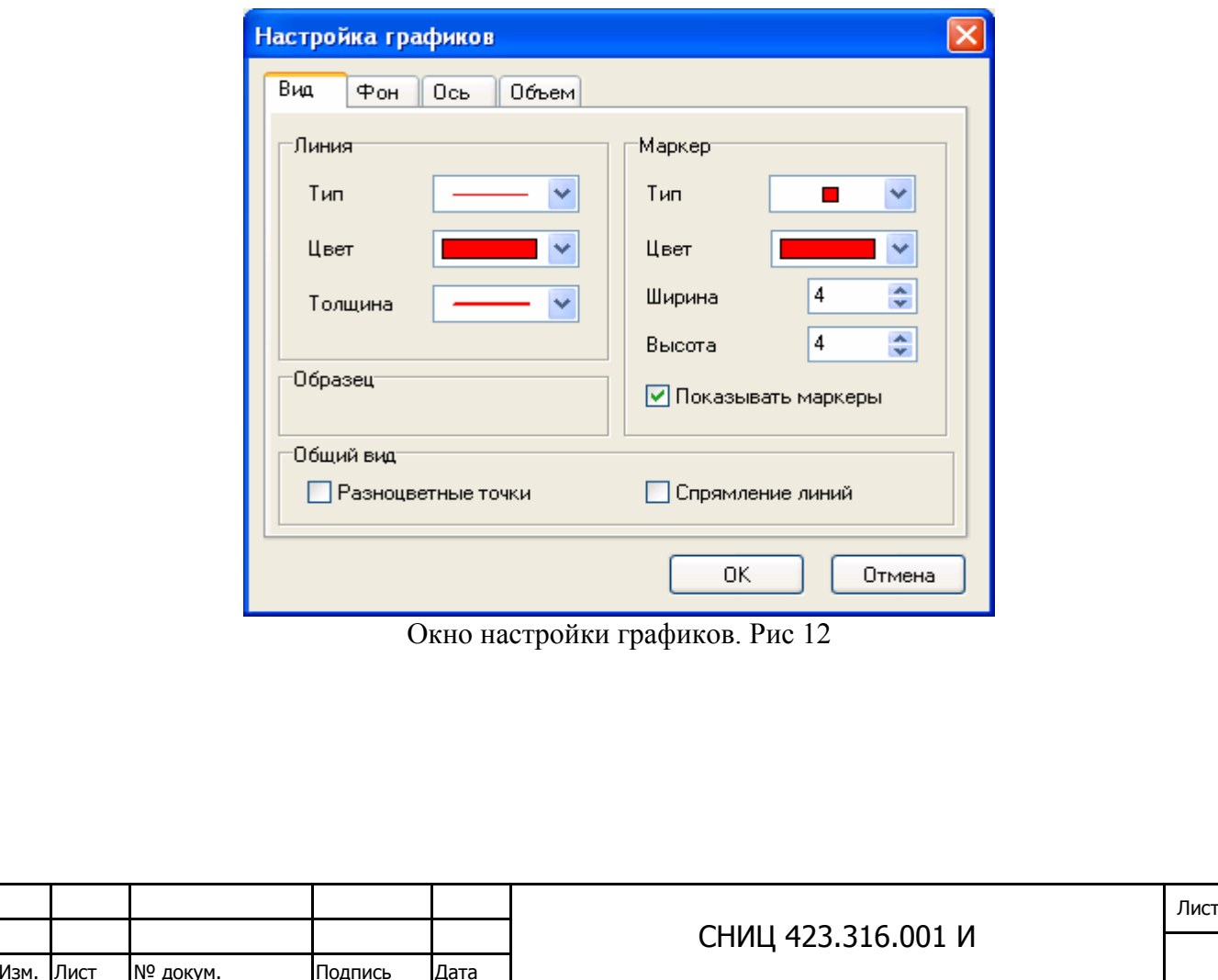

Также можно напечатать необходимый график, нажав кнопку «Печать»: При этом откроется окно предварительного просмотра печати (рис 13), в котором можно скорректировать ориентацию печати, детализацию и пропорциональность отображения графика.

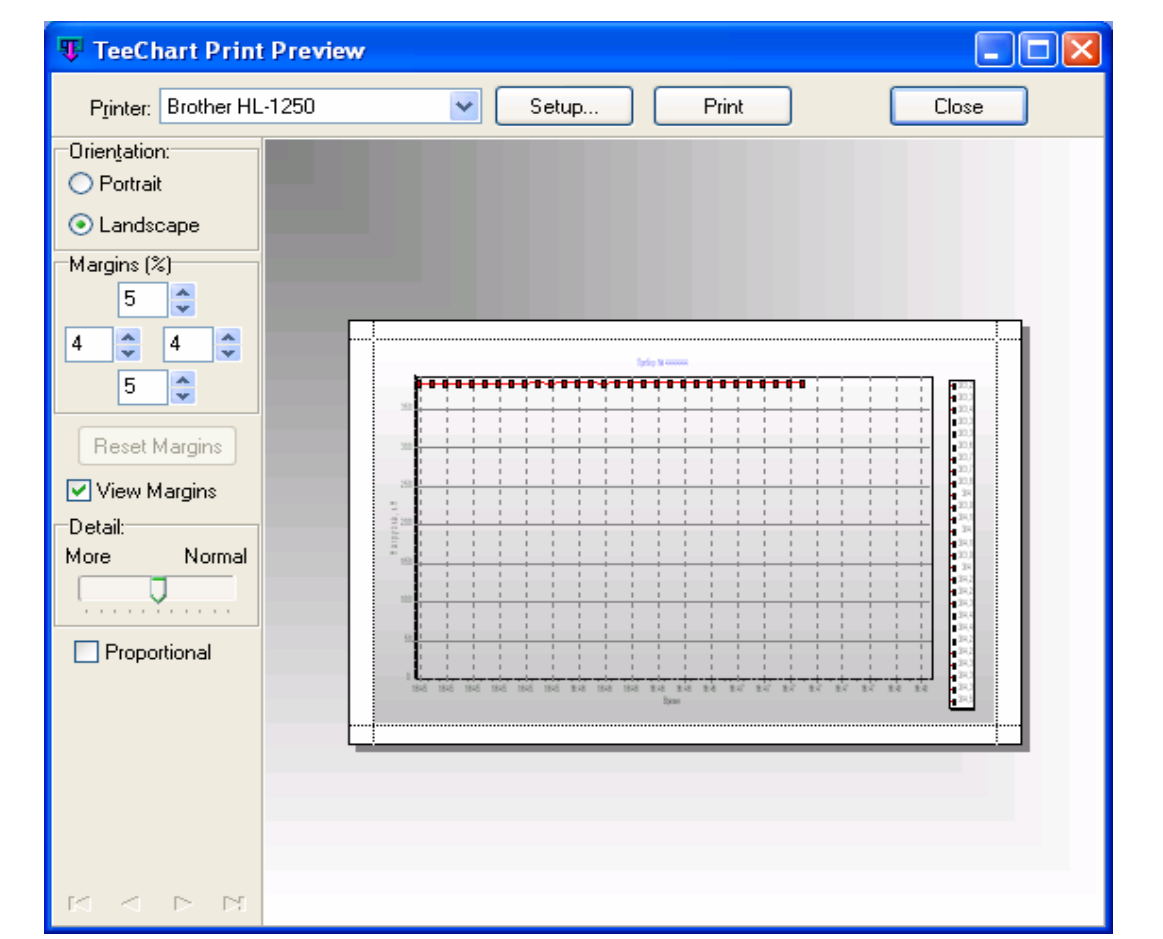

Окно предварительного просмотра печати. Рис 13

Для повторного вызова на экран окна свойств подключения, нажать кнопку «Свойства», а для просмотра / корректировки показаний часов реального времени нажать кнопку «Время». Управлять режимом выдачи текущих измерений можно в выпадающем списке кнопки «Управление». Для чтения истории накопленных данных, выбрать пункт «Считать накопленные данные».

При этом на экране возникает окно с индикатором загрузки. После чего появляется окно «Состав данных» (рис 14) с информацией о замерах, произведенных устройством:

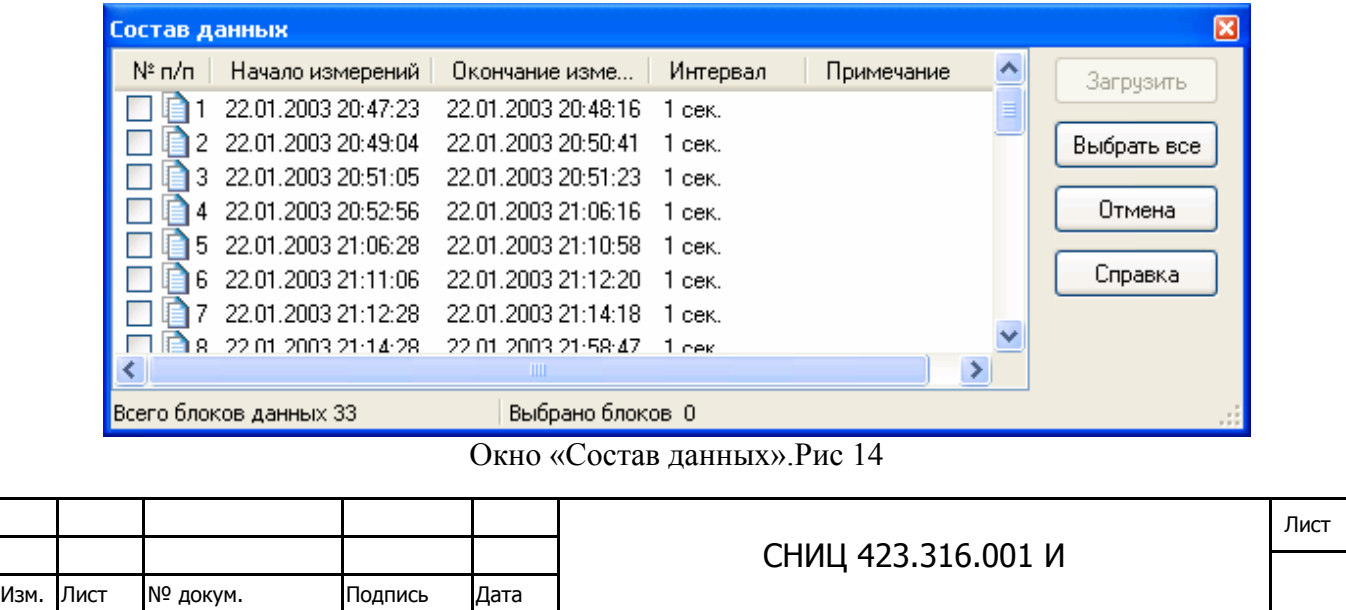

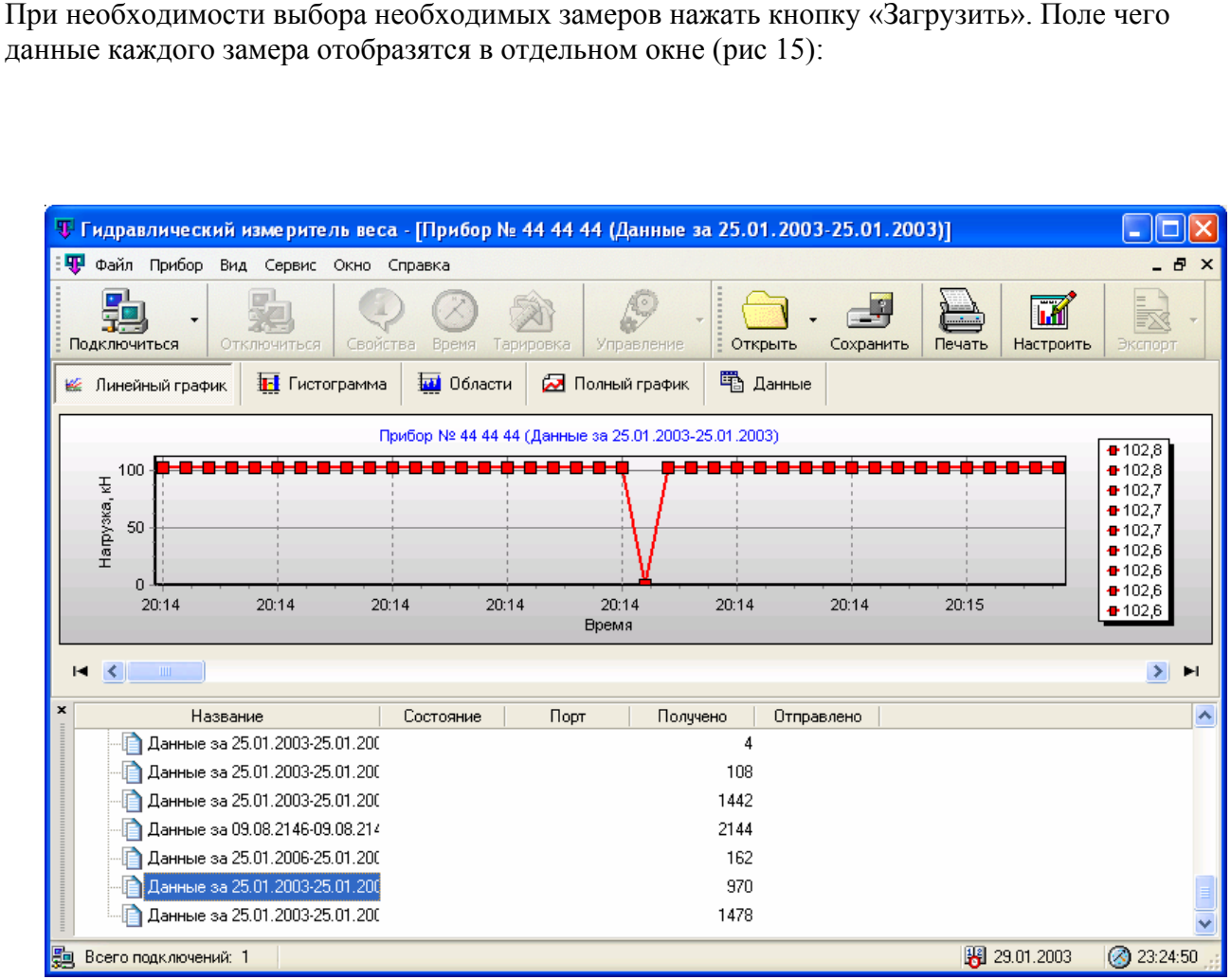

Окно данных замеров. Рис 15

Работа с данным окном аналогична работе с окном «Состав данных».

По завершении работы с программой можно отключить прибор от ПК нажатием кнопки «Отключиться», после чего прибор можно отсоединить от ПК.

### **9. Особенности работы с устройством считывания и хранения информации (УСХИ).**

В отличии от электронного блока, устройство считывания и хранения информации (УСХИ) не имеет встроенного таймера и не производит текущих измерений. Его назначение в том, чтобы опросить приборы и сохранить накопленную ими информацию, поэтому работать с ним можно только в режиме чтения накопленных данных.

Устройство считывания и хранения информации УСХИ состоит из платы печатной и гальванических элементов питания, заключенных в корпус, на одной из панелей которого имеется окно с двухцветным светодиодом.

Устройство может считывать и хранить данные из нескольких приборов. Микроконтроллер считывает код идентификации микросхемы FLASH памяти блока электронного и автоматически определяет ее объем, тем самым подстраиваясь под максимальное число приборов, данные с которых УСХИ может содержать в памяти.

В изначальном состоянии, когда УСХИ не подключено ни к прибору, ни к компьютеру, микросхема интерфейса находится в «спящем» режиме. При этом микроконтроллер находится в

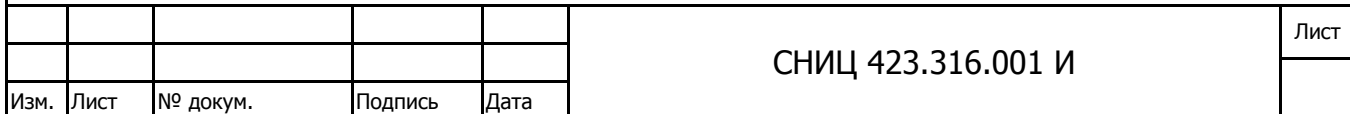

состоянии сброса и тем самым обеспечивает сверхмалое энергопотребление, поэтому УСХИ не имеет выключателя питания.

При подключении УСХИ к электронному блоку или компьютеру микросхема выходит из «спящего» режима, включает схему формирования напряжений, а после этого переводит сигнал в высокое состояние, разрешая тем самым работу микроконтроллера.

Микроконтроллер считывает идентификатор микросхемы FLASH памяти, тестирует некоторые внутренние блоки и при удачном прохождении тестов мигает сначала красным, а затем зеленым светодиодом. Если какой-либо из тестов не проходит, то микроконтроллер постоянно начинает мигать красным светодиодом. После подключения микроконтроллер автоматически определяет к чему он подключен:-к прибору или компьютеру и переходит в соответствующий режим.

Если УСХИ подключен к прибору, то прибор получает команду чтения данных и начинает передавать данные. При этом УСХИ начинает мигать красным светодиодом с частотой примерно 1 Гц. При удачном завершении чтения данных УСХИ четыре раза зажигает зеленый светодиод, индицируя завершение чтения данных. После этого микроконтроллер переводит всю схему в «спящий» режим, сокращая энергопотребление до минимума.

При чтении данных компьютером УСХИ индицирует данный режим миганием зеленого светодиода с частотой 1 Гц.

#### **10. Завершение тарировки.**

После проведения всех работ, указанных в предыдущих разделах, необходимо: отсоединить прибор от ПК, отсоединить кабель датчика от трансформатора давления и от электронного блока, отсоединить кабель интерфейса от прибора и ПК, отсоединить блок питания от прибора, снять трансформатор давления с разрывной машины.

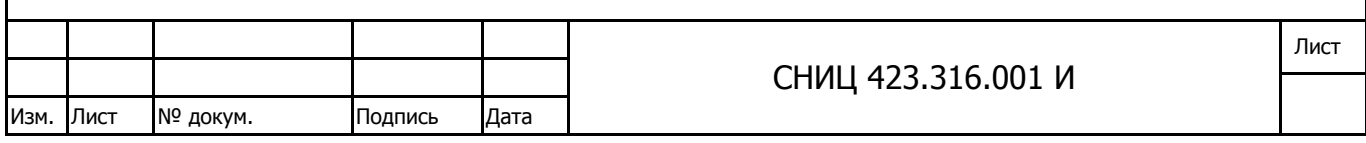